## PERALTA CAMPUS SOLUTIONS (CS)

## (Peralta Passport Replacement)

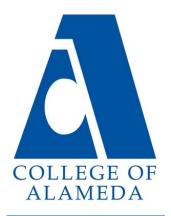

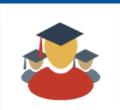

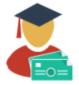

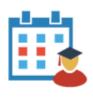

## Main Menu -

- ∇ Logging In (Student ID & Password Retrieval)
- ∇ Manage Classes (Adding & Dropping Classes)
- ∇ Password Updates (Changing Passwords & Security Questions)
- ▽ Financial Account (Paying Fees)
- ∇ Academic Records (Grades & Transcripts)
- $\nabla \mathsf{Task}$  (Holds & To Do's)
- ∇ **Profile** (Personal Information)

Tip: Clicking on the links will take

GUIDE

you to the page of that section!

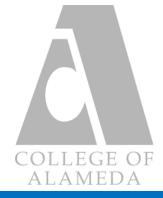

۲

•

# LOGGING IN

| Contraction of the second | BERKELEY<br>CITY COLLEGE<br>COLLEGE OF<br>ALAMEDA      | ERRITT<br>DILLEGE |
|---------------------------|--------------------------------------------------------|-------------------|
|                           | Peralta Campus Solutions (CS) System                   | C                 |
|                           | 1000000                                                |                   |
|                           | Password                                               |                   |
|                           | ••••••                                                 | ŗ                 |
|                           |                                                        | · · · ·           |
|                           | Sign In                                                | 9                 |
|                           | Forgot User ID/Password: Students -> Please Click here |                   |
| Links                     | to access the Log-In page CS System                    |                   |
| https:                    | ://sa.peralta.edu/                                     |                   |
| web.p                     | peralta.edu/admissions/student-campus-solutions/       |                   |

Log-in with your student ID number,
this is your 'User ID' for the CS System.
It consists of all numbers and is eight
digits long.
If you do not know your ID number or

password, please proceed to the link

shown below the sign in button.

#### Please select one of the options:

I know my Student ID

10000000

○ I don't know my Student ID

Continue

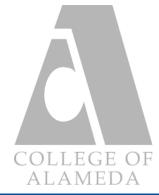

# LOGGING IN

Password Retrieval: Student ID Option

| Please select one of the options:        | - If you do not have access to the emails list                                                                                                  | ted on the drop-down                                 |
|------------------------------------------|----------------------------------------------------------------------------------------------------|------------------------------------------------------|
| ● I know my Student ID                   | Support menu and if you do not know the answer to                                                                                               | the security question                                |
| 1000000                                  | <b>Email</b> please email <u>pssupport@peralta.edu</u> .                                                                                        |                                                      |
| ○ I don't know my Student ID<br>Continue | Method - Provide your First Name, Last Name, Stud                                                                                               | ent ID or last 4 digits of                           |
|                                          | your Social Security # and a message asking                                                                                                    | g for a password reset.                              |
|                                          |                                                                                                    |                                                      |
| - When choosing the <u>Student ID</u>    | Student ID Emailed ×                                                                                                    | Note: Once you are done                              |
| option, a page pops-up that lets         | User ID 1                                                                                                    | emailing support we highly                           |
| you choose which email to send           | Please select an email on file:                                                                                                    | recommend that you contact                           |
| the password reset to.                   | *Email 1 cc.peralta.edu V<br>(If the email addresses listed are invalid, please contact the Admissions & Records Office to have it correctted.) | the admissions & records office to update your email |
| - You will be required to answer a       | Please answer the following question below for user validation.                                                                                 | address listed in the system if                      |
| security question before the             | Question       What is your Major?         *Response                                                                                            | it is incorrect                                      |
| password reset is sent.                  | Email New Password                                                                                                    |                                                      |

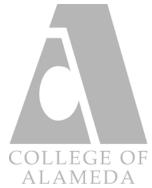

## LOGGING IN

Password Retrieval: No Student ID Option

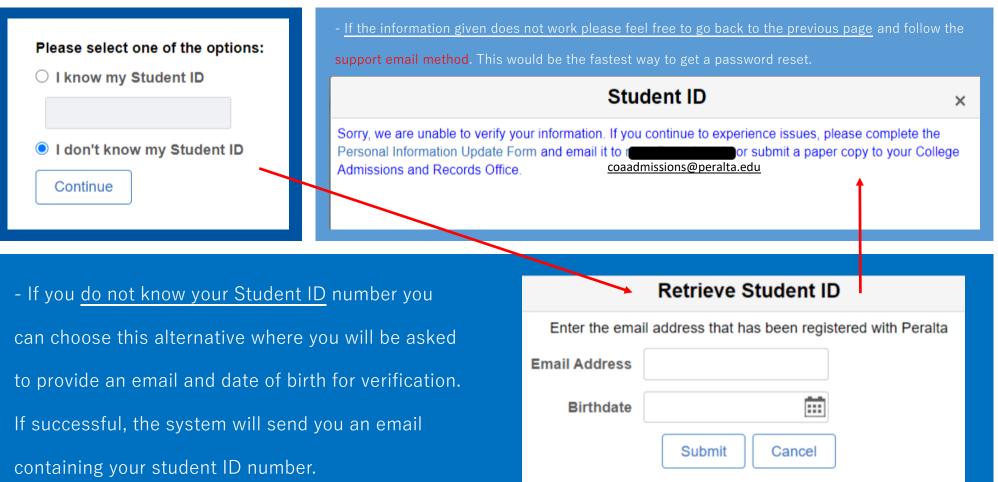

- Once you retrieve your student ID number, you are free to try the first option by using the student ID number option

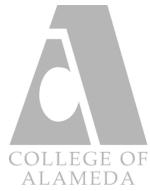

# **STUDENT HOME PAGE**

| ALAMEDA                                                                                  |                                                                                                    |                    |                   |                |
|------------------------------------------------------------------------------------------|----------------------------------------------------------------------------------------------------|--------------------|-------------------|----------------|
| Campus<br>Solutions                                                                      |                                                                                                    | ✓ Student Homepage |                   | ŵ              |
| (SEP) and unofficial transcripts, view and<br>more. For instructions and help navigating | Announcement<br>o your Manage Classes tile to enroll in class<br>d pay fees, update personal information, fin-<br>ng the Student Center, refer to the Student (<br>reen just below the 'Academic Calendars'. | Password Updates   |                   |                |
| Academic Pr                                                                              |                                                                                                    | Academic Records   | Financial Account | Financial Aid  |
| Manage Classes                                                                           | Profile                                                                                                    | Tasks              | Student Guides    | Online Classes |

- The Student Homepage will be the first thing you see after successfully logging-in to the CS System. Here you will view icons that you will need to know if you wish to sign-up for classes, view your online classes and pay for fees, etc.

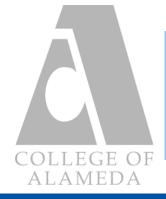

# MANAGE CLASSES

#### The following guide will familiarize you with the features of the Manage Classes tab of the

#### Student Homepage screen.

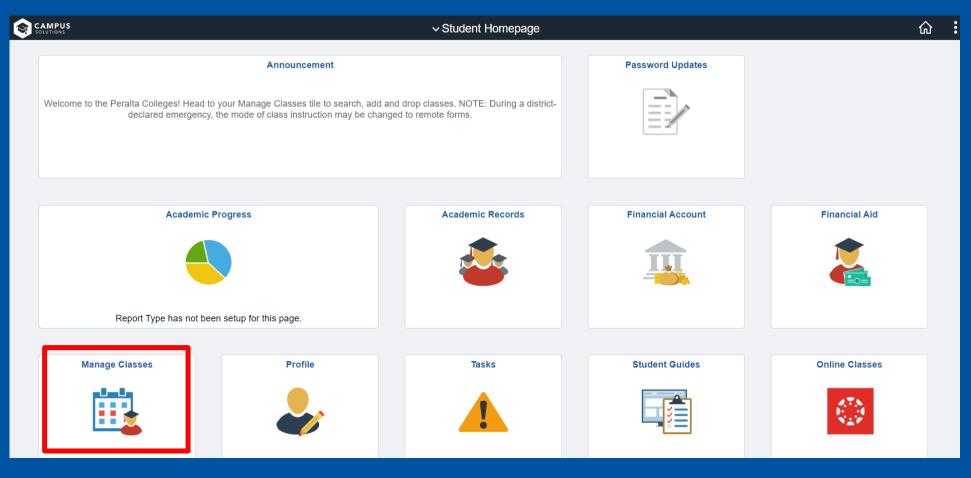

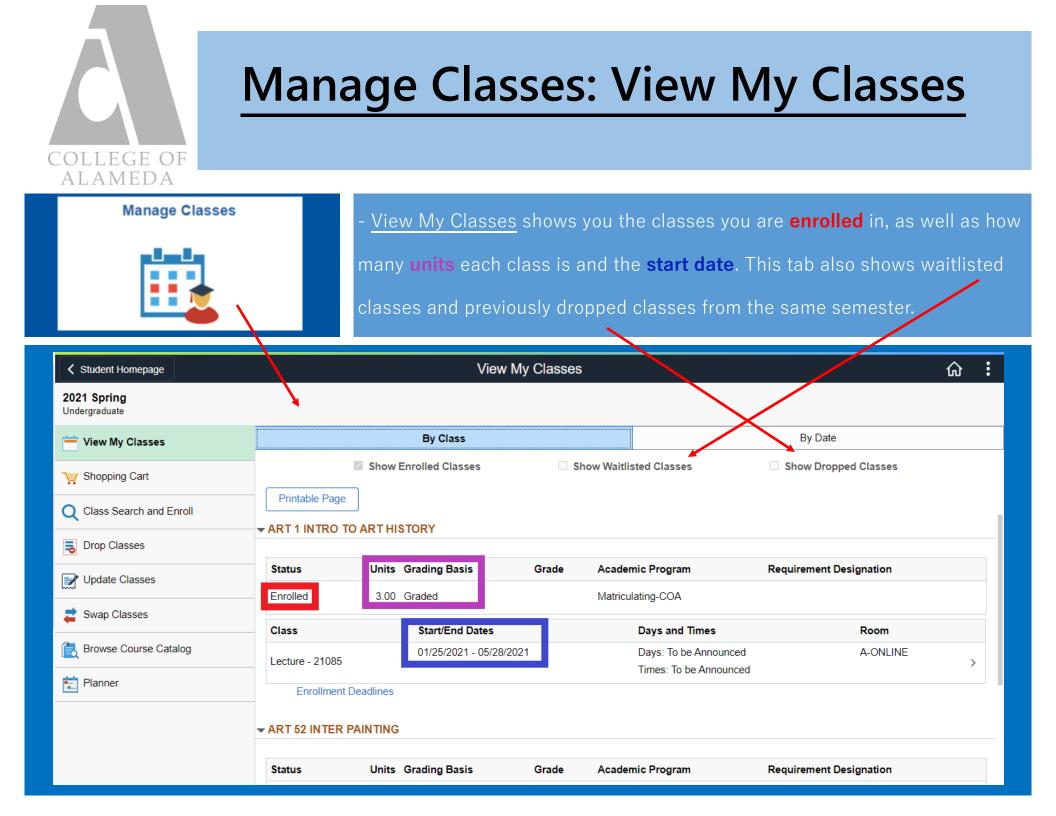

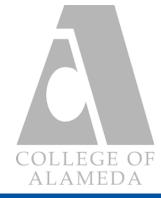

#### Adding a Class Part 1

| 2021 Spring               |                           |  |  |  |  |
|---------------------------|---------------------------|--|--|--|--|
| View My Classes           | Search For Classes 🧿      |  |  |  |  |
|                           | English                   |  |  |  |  |
| Shopping Cart             | Additional ways to search |  |  |  |  |
| O Class Search and Enroll | ▶ Favorites               |  |  |  |  |
|                           | Recently Viewed           |  |  |  |  |

- Clicking on the Class Search and Enroll tab allows you to bring up the search bar where you can input subjects you are interested in. Example: English. - The **sidebar** gives you options to narrow your search to campus, open/close classes, etc.

Class Status

Open Classes Wait List Classes

Closed Classes

#### Course Career

Noncredit

Undergraduate

#### Subject

ENGL / English

ESOL / English/Speaker Other Lang

LRNRE / Learning Reso

#### Campus

Berkeley City College

College of Alameda

Laney College

Merritt College

|         | 5 | View Search Results O courses displayed with keyword: english earch results have exceeded a limit set by your institution. Apply filters or another key word to refine your search. |                      | - Each specific class will       |
|---------|---|----------------------------------------------------------------------------------------------------|----------------------|----------------------------------|
|         |   | Open Classes 🛞                                                                                                    |                      | show you the number of           |
|         |   |                                                                                                    | $\uparrow\downarrow$ | options available for that       |
|         |   | ENGL 1A<br>COMPOSITION AND READING<br>37 Class Options Available                                                                                                    | >                    | section, in this case there      |
|         |   |                                                                                                    |                      | are <b>37 available</b> for ENGL |
| kers of |   | ENGL 1AS<br>Composition and Reading with Support<br>2 Class Options Available                                                                                                    | >                    | 1A throughout the other          |
| sources |   | ENGL 1B<br>COMPOSITION AND READING<br>14 Class Options Available                                                                                                    | >                    | campuses.                        |
|         | - |                                                                                                    |                      | - Specifying the campus          |
|         |   | ENGL 5<br>CRITICAL THINKING IN READING AND WRITING<br>26 Class Options Available                                                                                                    | >                    | will change this number.         |

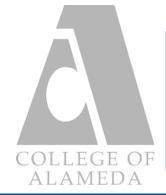

#### Adding a Class Part 2

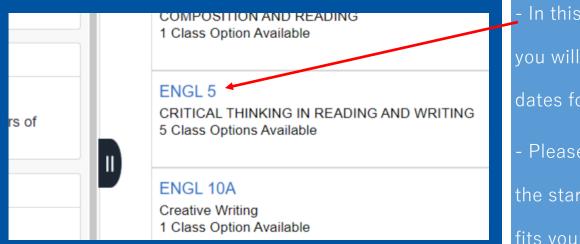

In this example we will click on English 5, by doing this you will be presented with a list of available times and dates for that class as shown below.
Please pay attention to the time and date, as well as the start date of the class, and choose the one that best

fits your personal schedule and availability.

- After finding a time and date that works with your schedule, go ahead and click on the entire rectangle

#### of information and proceed to the 4 step review of the selected class.

| Option | Status | Session          | Class       | Meeting Dates              | Days and Times             | Campus Room | Instructor | Seats               | Instruction Text                                                                |
|--------|--------|------------------|-------------|----------------------------|----------------------------|-------------|------------|---------------------|---------------------------------------------------------------------------------|
| 1      | Open   | Regular Academic | Lecture - 1 | 01/24/2022 -<br>05/27/2022 | Multiple meeting schedules | Merritt     |            |                     | Hybrid class. Meets face-to-face on Tuesdays, and online via zoom on Thursdays. |
| 2      | Open   | Regular Academic | Lecture - 7 | 01/24/2022 -<br>05/27/2022 | Multiple meeting schedules | Alameda     |            | Open Seats 32 of 35 |                                                                                 |
| 3      | Open   | Regular Academic | Lecture     | 01/24/2022 -<br>05/27/2022 | Multiple meeting schedules | Alameda     |            | Open Seats 28 of 35 |                                                                                 |

NOTE: On this list, you can also view the **Open Seats** of classes.

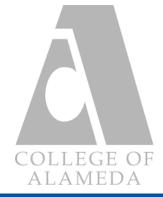

Adding a Class Part 3

- Below is the Step 1 of 4 review of the selected class. Please take the time to look over your selection and make

sure that it is indeed the class you want to add. After that, feel free to proceed by clicking next.

|                                                                           |                           |                                               |                         |                 | Next >              |  |  |  |  |  |
|---------------------------------------------------------------------------|---------------------------|-----------------------------------------------|-------------------------|-----------------|---------------------|--|--|--|--|--|
| <b>2021 Spring</b><br>Undergraduate<br>Peralta Community College District |                           |                                               |                         |                 |                     |  |  |  |  |  |
| 1 Review Class Selection<br>Visited                                       | Step 1 of 4: Review Class | Selection                                     |                         |                 |                     |  |  |  |  |  |
| 2 Review Class Preferences<br>Not Started                                 |                           | GL 5 CRITICAL THINKING IN READING AND WRITING |                         |                 |                     |  |  |  |  |  |
| 3 Enroll or Add to Cart<br>Not Started                                    | Option Status Open        | Session                                       | Meeting Dates           | Days and Times  | Seats               |  |  |  |  |  |
| 4 Review and Submit<br>Not Started                                        | Lecture - 2               | Dynamically Dated                             | 02/16/2021 - 05/28/2021 | To be Announced | Open Seats 16 of 30 |  |  |  |  |  |

- Below is the Step 2 of 4 review of the selected class. This step gives you the option of entering a Permission

Number; usually these are needed if a class is full and you want to enroll into them. Right now this is not important

to enroll into the class because our selected class is open, we will simply proceed to the next step.

| Step 2 of 4: Review Class Preferences           | Accept |
|-------------------------------------------------|--------|
| ENGL 5 CRITICAL THINKING IN READING AND WRITING |        |
| Lecture - 2 Open                                |        |
| Permission Number (1)                           |        |
|                                                 |        |
|                                                 |        |
|                                                 |        |

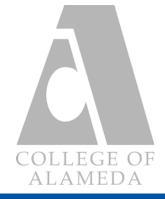

Adding a Class Part 4

- This is Step 3 of 4 review of the selected class. In the

new Campus Solutions (CS) system students are allowed

to enroll into classes immediately after selecting. Adding

classes to the Shopping Cart is still an option if you are

not yet sure about the class you want to add.

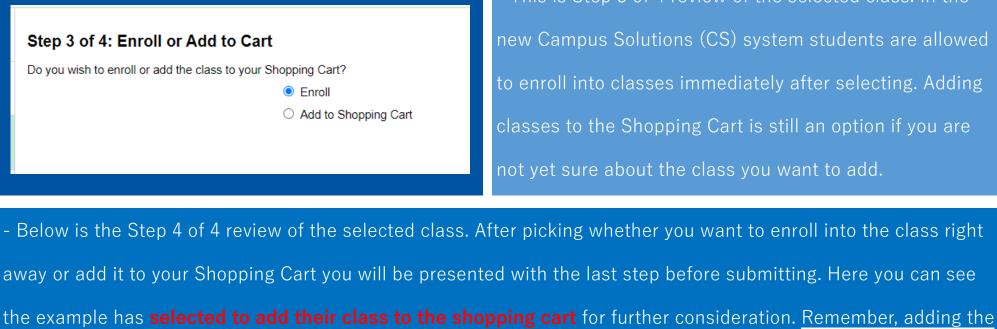

class into your Shopping Cart does not enroll you into the class, you will still need to enroll yourself in the Shopping

Cart tab. Once you are done reviewing your choices, feel free to submit.

| Step 4 of 4: Review an<br>You have selected to add to y |                           |                         |                 | Submit              |
|---------------------------------------------------------|---------------------------|-------------------------|-----------------|---------------------|
| ENGL 5 CRITICAL THINKIN                                 | NG IN READING AND WRITING |                         |                 |                     |
| Class                                                   | Session                   | Meeting Dates           | Days and Times  | Seats               |
| Lecture - 21180                                         | Dynamically Dated         | 02/16/2021 - 05/28/2021 | To be Announced | Open Seats 16 of 30 |

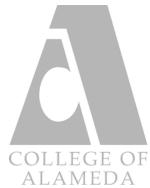

## Manage Classes: Shopping Cart

| Student Homepage          | - You can click on the <u>Shopping Cart</u> tab to view the classes you have put here |
|---------------------------|---------------------------------------------------------------------------------------|
| 📩 View My Classes         | from the <u>Class Search and Enroll</u> tab.                                          |
| רייָדָיָ Shopping Cart    | - Below we will show how to simply enroll into the class once you are certain         |
| Q Class Search and Enroll | and happy with the choice that you have made through browsing your options            |
|                           | and alternatives.                                                                     |

| Your She | opping Cart  |             |                          |                   |                                |      |            |       |                        | Enroll Delete      |
|----------|--------------|-------------|--------------------------|-------------------|--------------------------------|------|------------|-------|------------------------|--------------------|
| Select   | Availability | Class       | Description              | Session           | Days and Times                 | Room | Instructor | Units | Seats                  | Preferences        |
|          | Open         | Lecture - 2 | ENGL 5 CRITICAL THINKING | Dynamically Dated | More meeting details available |      |            | 3.00  | Open Seats<br>16 of 30 | Change Preferences |

- Check the **select box** of the class you want to enroll into from the Shopping Cart list and then proceed to Enroll on the right hand corner of the provided example above. Once finished, you can simply view your class under the <u>View My Classes</u> tab.

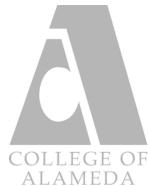

## Manage Classes: Drop Classes

| Q Class Search a                                                     | and En    | roll                      |                            | - Clicking on the <u>Drop Classes</u> tab brings up a list of all the classes you        |           |            |       |          |  |  |
|----------------------------------------------------------------------|-----------|---------------------------|----------------------------|------------------------------------------------------------------------------------------|-----------|------------|-------|----------|--|--|
| Brop Classes                                                         |           |                           |                            | are currently enrolled in. Shown below is the selection of classes to drop, step 1 of 2. |           |            |       |          |  |  |
| Update Classe                                                        | S         |                           | - Go ahead and             | - Go ahead and <b>check the box</b> of the class you want to drop.                       |           |            |       |          |  |  |
| X Exit 2021 Spring Undergraduate  Select Classes to Drop In Progress | Step 1 of | 2: Select Classes to Drop | Drop C                     | lasses                                                                                   |           |            |       | :        |  |  |
| 2 Review Classes to Drop                                             | Select    | Class                     | Description                | Days and Times                                                                           | Room      | Instructor | Units | Status   |  |  |
| Not Started                                                          |           | Lecture - 2               | ART 1 INTRO TO ART HISTORY | To be Announced                                                                          | A-ONLINE  | G.         | 3.00  | Enrolled |  |  |
|                                                                      |           | Laboratory - 2            | ART 52 INTER PAINTING      | To be Announced                                                                          | A-ONLINE  | D.         | 3.00  | Enrolled |  |  |
|                                                                      |           | Lecture - 2               |                            | To be Announced                                                                          | A-ONLINE  | D.         |       |          |  |  |
|                                                                      |           | Lecture - 2               | MATH 208 MATH/LAB SCIENCES | To be Announced                                                                          | L-ONLINE  | J.         | 3.00  | Enrolled |  |  |
| Lecture - 2                                                          |           | MATH 208 MATH/LAB SCI     | ENCES                      | To be Announced L-C                                                                      | DNLINE J. |            | 3.00  | Enrolled |  |  |

#### - Proceed to the next step which is step 2 of 2; after reviewing, click Drop Classes when you are done.

| Step 2 of 2: Review Classes to Drop |                            |                 |          |            | Drop Classes |          |
|-------------------------------------|----------------------------|-----------------|----------|------------|--------------|----------|
| Class                               | Description                | Days and Times  | Room     | Instructor | Units        | Status   |
| Lecture - 2                         | MATH 208 MATH/LAB SCIENCES | To be Announced | L-ONLINE | J.         | 3.00         | Enrolled |

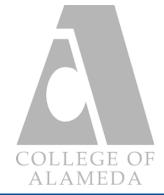

## Manage Classes: Update Classes

| Drop Classes   |  |
|----------------|--|
| Update Classes |  |
| 韋 Swap Classes |  |

- Clicking on <u>Update Classes</u> will bring you the option to enter in a permission number and change the grading basis. One grading basis for a class is "Pass/No Pass" which means there will be no letter grade assigned after completion. The other is "Graded" which means a letter grade will be assigned after completion.

- Update Classes is mainly for adding classes you got a permission number for. This can be obtained by

speaking to the instructor of the class you want to get into. In most cases, you will be waitlisted for the class

and requesting a permission number is a sure and easy way to secure your spot to enroll into it.

| × Exit                                                                    | Update Classes                                                                        | :      |
|---------------------------------------------------------------------------|---------------------------------------------------------------------------------------|--------|
| <b>2021 Spring</b><br>Undergraduate<br>Peralta Community College District |                                                                                       |        |
| 1 Class Preferences<br>In Progress                                        | Step 1 of 2: Class Preferences                                                        | Accept |
| 2 Review and Submit<br>Not Started                                        | ART     1     INTRODUCTION TO ART HISTORY       Lecture - 2:     Permission Number () |        |
|                                                                           | Grading Basis                                                                         |        |
|                                                                           | Graded                                                                                |        |

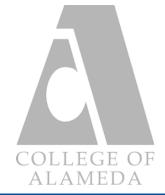

## Manage Classes: Swap Classes

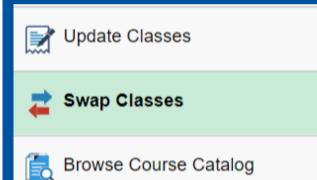

- Clicking on <u>Swap Classes</u> allows you to bring up the option to swap an existing enrolled class in your schedule with another one that best fits your academic goal, availability, or subject interest.
- Remember, the class you will be swapping out from will be dropped from your schedule.

- It is important to also remember the add/drop deadlines to avoid any unwanted "W" (Withdrawals) on your

transcript.

| Swap Classes                                                                         |   |
|--------------------------------------------------------------------------------------|---|
| Select the class you wish to swap then select the class you wish to replace it with. |   |
| Swap This Class                                                                      |   |
| Select from your schedule                                                            |   |
|                                                                                      | ~ |
| With This Class                                                                      |   |
| Search for Classes                                                                   |   |
| Class Search                                                                         | ~ |
| Or                                                                                   |   |
| Enter Class Number                                                                   |   |
|                                                                                      |   |
|                                                                                      |   |

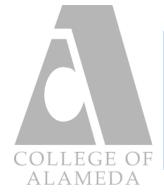

## Manage Classes: Browse Course Catalog

| Swap Classes available   Browse Course Catalog the fine   Planner available                                                                                                    |  | on <u>Browse Course Catalog</u> will allow you to search for<br>classes throughout the 4 campuses. This feature gives you<br>letails of a subject such as units, class description, and<br>grading options.<br>an example of the details of a particular subject. |
|----------------------------------------------------------------------------------------------------|--|----------------------------------------------------------------------------------------------------|
| View course detail by date       06/01/2008 onwards ∨         ART 1         INTRODUCTION TO ART HISTORY         Course Detail         Course Detail         Course Career       Undergraduate         Units       3.00         Grading       Student Option         Course Component       Lecture         Campus       Berkeley City College         Academic Group       Berkeley City College |  | View ClassesAdd to Planner- Please note that the campus, academic group, and<br>academic organization does not mean the class is                                                                                                    |
|                                                                                                    |  | only available at that campus. Some classes are<br>campus specific but the more generic ones can be<br>found at all 4 campuses.                                                                                                    |

#### Description

Introduction to art purposes, principles and forms: Basic understanding of stylistic development and methods of analysis with emphasis on twentieth century art. 1001.00

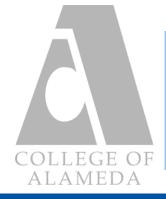

# **Password Updates**

#### The following guide will familiarize you with the features of the **Password Updates** tab on the

#### Student Homepage Screen.

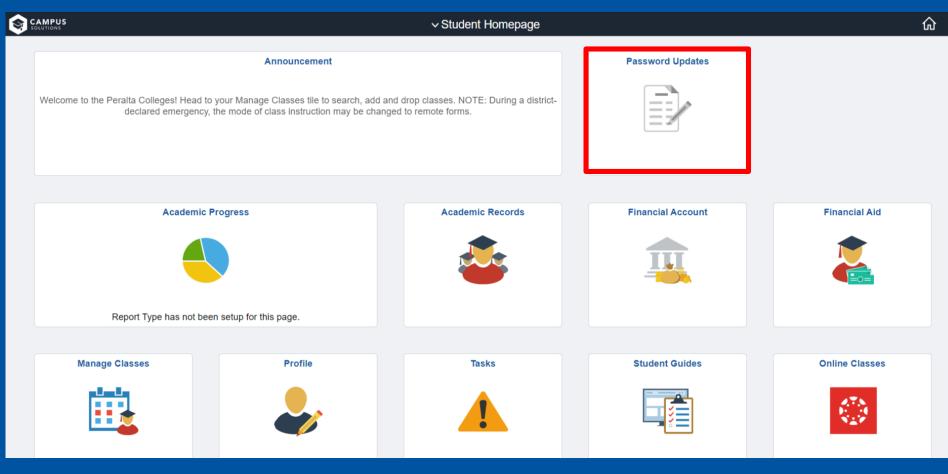

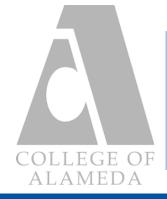

## Password Updates: Password Change

Password Change

- Clicking on <u>Password Change</u> will bring up the option to change the current password to your Campus Solutions (CS) account. Below is the screen that will show your name and ID number as well as the option to enter in your current password to change it to something else.

#### Change Password

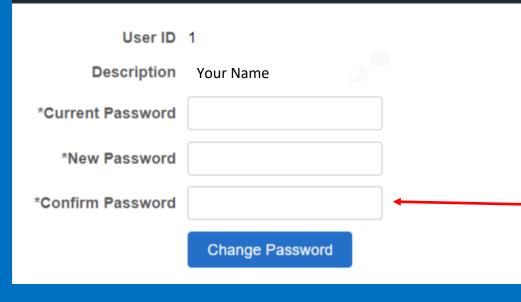

- In the case that you had to reset your
  password for the Campus Solutions (CS)
  account, please enter the password they
  provided to change it to something that you
  know and remember.
  Please retype the new password you want
- to change to before clicking "Change
- Password."

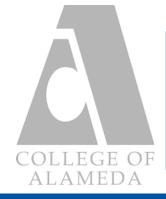

## Password Updates: Password Questionnaire

Password Questionaire

- Clicking on Password Questionnaire will bring up the option to change or set up your password security question and answer. This is important to set as soon as possible because this question will be asked if forget your student ID number and try to retrieve it.

#### **Password Questionnaire**

Set up Forgot Password Security Question and Answer

If you forget your password, you can have a new password emailed to you. Enter a question and your response below. These will be used to authenticate you.

| Question | What is your Major? | ~ |
|----------|---------------------|---|
| Response | COMPUTER SCIENCE    |   |
|          | Save                |   |

Choose one of the prewritten default questions on the drop-down menu shown here and give an answer you will remember. Please note that the answer is case sensitive and you will be required to type it the way you did the first time.

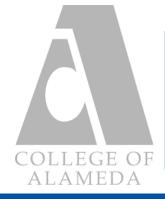

# **Financial Account**

The following guide will familiarize you with the features of the Financial Account tab of the

Student Homepage that will guide you on how to pay your fees and due amounts.

| <b>Ş</b> | CAMPUS<br>SOLUTIONS                                                                                                    |         |                  | ណិ                |                |
|----------|----------------------------------------------------------------------------------------------------|---------|------------------|-------------------|----------------|
|          | Announcement Welcome to the Peralta Colleges! Head to your Manage Classes tile to search, add and drop classes. NOTE: During a district- declared emergency, the mode of class instruction may be changed to remote forms. |         |                  | Password Updates  |                |
|          | Academic Progress                                                                                                    |         | Academic Records | Financial Account | Financial Aid  |
|          | Manage Classes                                                                                                    | Profile | Tasks            | Student Guides    | Online Classes |

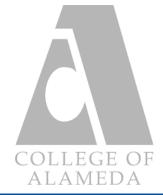

## **Financial Account: Account Balance**

| Student Homepage |  |
|------------------|--|
| Account Balance  |  |
| Make a Payment   |  |
|                  |  |

- Clicking on <u>Account Balance</u> will bring up a page that will show you your current balance, such as charges & deposits as shown below. This will also show the total due amount on your account as well as the semester it comes from.

| ✓ Student Homepage                                            |                            | Account Balance    | ራ ፡       |
|---------------------------------------------------------------|----------------------------|--------------------|-----------|
| Account Balance<br>Due Now 4.00<br>Currency used is US Dollar | What I Owe                 |                    |           |
| Make a Payment                                                | Term                       | Charges & Deposits | Total Due |
|                                                               | 2021 Spring                | 4.00               | 4.00      |
| Charges Due                                                   | Total                      | 4.00               | 4.00      |
| 🛼 Payment History                                             | lotal                      | 4.00               | 4.00      |
| L Direct Deposit                                              | Currency used is US Dollar |                    |           |
| Account Services ~                                            |                            |                    |           |
|                                                               |                            |                    |           |

- If you have financial aid questions regarding the amount on this page and how it can be covered, please go

to https://alameda.peralta.edu/student-service/financial-aid/ where you can contact them through email or

phone.

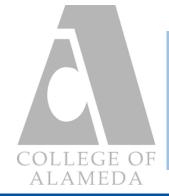

Paying Your Fees: Part 1

| Account Balance  | - Clicking on paying for the |
|------------------|------------------------------|
| 骨 Make a Payment | to select the                |
| Payment History  |                              |
|                  |                              |

| to <b>select the payment method</b> you want to use for the amount.      |
|--------------------------------------------------------------------------|
|                                                                          |
| paying for the amount due in your account. The first page is for you     |
| - Clicking on <u>Make a Payment</u> will bring you to a 6 step system of |

| X Exit                                  | Make a Payment                                                                                                    | :       |
|-----------------------------------------|----------------------------------------------------------------------------------------------------|---------|
|                                         |                                                                                                    |         |
| Select Payment Method<br>In Progress    | Step 1 of 6: Select Payment Method                                                                                                    | Confirm |
| 2 Specify Payment Amount<br>Not Started | If you wish to use multiple credit cards or bank accounts to pay off your balance, you will need to submit multiple transactions.           Pay By         Select Payment Method |         |

- Carefully select the payment method you want to use for this transaction, the selections can only be an

electronic check or credit card. Once you are done selecting feel free to proceed by clicking on the "Confirm"

button on the top right-hand corner of the page.

- If you have further questions, feel free to email them to coa-cashier@peralta.edu.

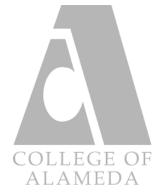

Paying Your Fees: Part 2

| Step 2 of 6: Specify Payment A                 | mount                               |                                                           |                     | Confirm        |
|------------------------------------------------|-------------------------------------|-----------------------------------------------------------|---------------------|----------------|
| This is a list of charges that you are allowed | ed to pay online. Your other charge | s can be paid through the Cashiers office or mailed in se | parately.           |                |
| Actions                                        |                                     |                                                           |                     |                |
| PCCD1                                          |                                     |                                                           |                     |                |
| Item Description                               | Due Date                            | Item Term                                                 | Outstanding Charges | Payment Amount |
| Student Campus Use Fee - Laney                 | 03/04/2021                          | 2021 Spring                                               | 2.00                | 2.00           |
| Student Represent. Fee-Laney                   | 03/04/2021                          | 2021 Spring                                               | 2.00                | 2.00           |
| Description                                    |                                     |                                                           | 0.00                | 0.00           |
| Total                                          |                                     |                                                           | 4.00                | 4.00           |

#### - Enter the amount due for "Outstanding Charges" under the fill bar of "Payment Amount." After making sure

#### the numbers match, feel free to proceed.

| X Exit                                  | Make a Payment                                                                                                    | :           |
|-----------------------------------------|----------------------------------------------------------------------------------------------------|-------------|
|                                         |                                                                                                    | <pre></pre> |
| Select Payment Method<br>Complete       | Step 3 of 6: Confirm Payment Amount                                                                                                    | Confirm     |
| 2 Specify Payment Amount<br>Complete    | Your payment of 4.00 USD will be collected through our secure third party payment provider.<br>You are about to leave our web site and enter ACI Portal. You will provide your credit card information there. |             |
| 3 Confirm Payment Amount<br>In Progress |                                                                                                    |             |

- Confirm the payment amount presented on this step of the process, read the text carefully before moving

forward. Please note that we will be using a secure third party payment provider in the next step.

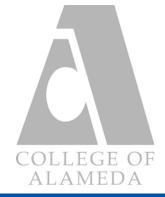

Paying Your Fees: Part 3

- Enter your information carefully and go through the steps of payment on the third party payment provider as

shown below. Once you provide your card information, name, and address you are free to proceed to the

submit payment step.

| Step 4 of 6: Third Party Page |                                                                                                    |   |
|-------------------------------|----------------------------------------------------------------------------------------------------|---|
|                               | Official Payments has changed its name to ACI Payments, Inc                                                                                                    | × |
|                               | ACI PAYMENTS, INC."                                                                                                    |   |
|                               | Peralta CCD<br>Peralta Community College District<br>Payment Description: SSFSELFSERVICE<br>PAYMENT INFORMATION > PAYER INFORMATION > REVIEW & SUBMIT > COMPLETE |   |
|                               | Payment Amount<br>\$ 4 . 00                                                                                                    |   |
|                               | Payment Method New Card                                                                                                    |   |
|                               | Card Number     Expiration Date     Security Code     What is this?                                                                                              |   |
|                               | Cancel Please note you will not be charged until you Submit at end.                                                                                              |   |

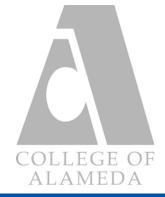

Paying Your Fees: Part 4

| $\sim$ | Not Started                   |  |
|--------|-------------------------------|--|
| 5      | Submit Payment<br>Not Started |  |
| 6      | Payment Result<br>Not Started |  |

After giving a final review of your information and payment details feel
free to submit it and wait for the payment to process and go through.
Once the payment has processed you will be able to see the result of the

- You can also go to Payment History to view your recent payment as well as other transactions. Here you can

transaction on the Payment Result tab.

see the details of the payments you have made, including the dates of each payment and how much was paid.

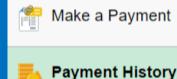

Direct Deposit

- We encourage that you print out this page for your records so that you can have a printed copy of the payments you have made. You can also take a screen capture of it.

- If you have any issues, please contact coa-cashier@peralta.edu or call

#### 510-748-2224

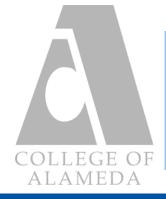

# **Academic Records**

The following guide will familiarize you with the features of the Academic Records tab of the

#### Student Homepage.

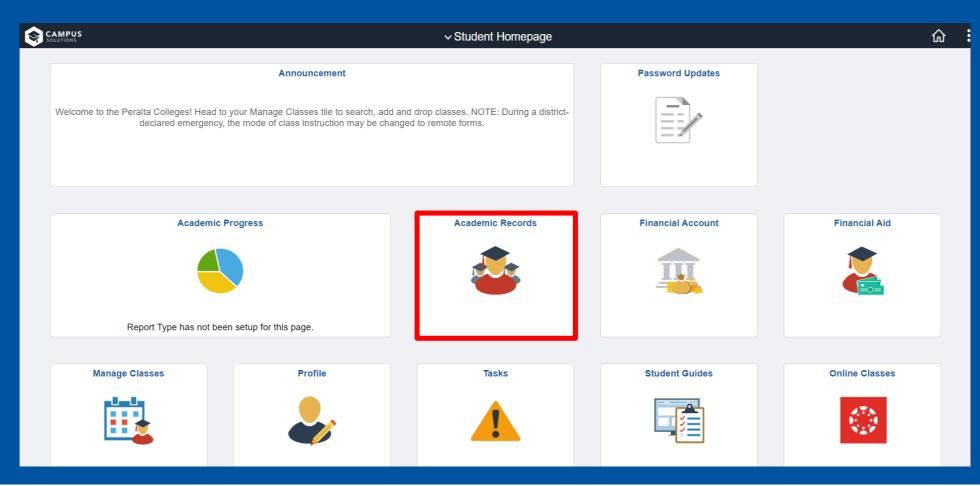

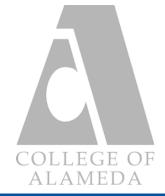

## **Academic Records: Course History**

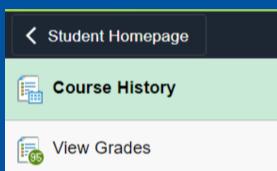

- Clicking on <u>Course History</u> will bring up a page containing all of the classes you have taken. This also shows the grade you got and the units value of each class.

- You are able to filter the list according to the class, description, term, grade, units, and status of the classes.

- By clicking on any of the classes you are able bring up the Class Information window with the details of each.

| Student Homepage              |                  | Course History              |             |         |         |          | <u>ہ</u> |
|-------------------------------|------------------|-----------------------------|-------------|---------|---------|----------|----------|
| Course History                | Course History   |                             |             |         |         |          |          |
| F View Grades                 | T                |                             |             |         |         |          | 29 rows  |
| 📑 View Unofficial Transcript  | Class $\Diamond$ | Description ♦               | Term 🔻      | Grade 🛇 | Units 🛇 | Status ♦ |          |
| 🔩 Request Official Transcript | COUN 24          | COLLEGE SUCCESS             | 2019 Spring |         | 3.00    | 🔗 Taken  | >        |
|                               | HIST 19          | HIST OF CALIFORNIA          | 2019 Spring |         | 3.00    | 🕑 Taken  | >        |
| Enrollment Appointments       | ANTHR 3          | SOCIAL/CULTURAL ANTHRO      | 2018 Fall   |         | 3.00    | 🥑 Taken  | >        |
|                               | KIN 58A          | FITNESS/STRENGTH TRAINING I | 2017 Fall   |         | 0.50    | 🥑 Taken  | >        |
|                               | PSYCH 7A         | PSYCH OF CHILDHOOD          | 2017 Spring |         | 3.00    | 🥑 Taken  | >        |

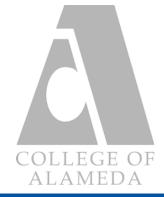

## **Academic Records: View Grades**

| Student Homepage            |                                     |
|-----------------------------|-------------------------------------|
| Course History              | <b>2019 Spring</b><br>Undergraduate |
| ing View Grades             | 2018 Fall<br>Undergraduate          |
| View Unofficial Transcript  | 2017 Fall                           |
| Request Official Transcript | Undergraduate                       |
| Request Official Transcript | 2017 Spring                         |

Clicking on <u>View Grades</u> will bring up a page where
you can choose which term's grades you want to
view. The example below shows the break down of
each class' grade, unit value, and grade points.
It also shows if the class was graded.

#### - You can also view the term GPA and cumulative GPA as well as the academic standing you have.

| View Grades |          |                        |       |              |        |
|-------------|----------|------------------------|-------|--------------|--------|
|             | Т        | erm GPA 3.667          |       |              | >      |
|             | Cumula   | tive GPA 3.576         |       |              | >      |
|             | Academic | Standing Good Standing |       |              |        |
|             |          |                        |       |              | 4 rows |
| Class       | Units    | Grading                | Grade | Grade Points |        |
| BIOL 10     | 4.00     | Graded                 |       | 12.000       | >      |
| LIS 85      | 2.00     | Graded                 |       | 8.000        | >      |

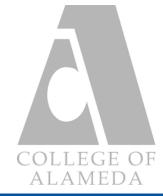

## Academic Records: View Unofficial Transcript

- Clicking on View Unofficial Transcript will give you the option to request your unofficial transcript via PDF

#### file to print out or to save for your records.

| Peralta Community College District |                                                                                                    |  |                            |        |  |
|------------------------------------|----------------------------------------------------------------------------------------------------|--|----------------------------|--------|--|
| Course History                     | View Report                                                                                                    |  | View All Requested Reports |        |  |
| View Grades                        | New Request                                                                                                    |  |                            | Submit |  |
| Tiew Unofficial Transcript         | Peralta Unofficial Transcript V                                                                                                    |  |                            |        |  |
| Request Official Transcript        | Information For Students<br>This process will display your "unofficial" transcript. Please note that the information is current as of the time you run this process and will not reflect changes in progress. At the end of<br>each term you will begin to see your grades reflected as they are received from the faculty and posted. However, certain calculations and adjustments such as academic standing, honors |  |                            |        |  |
| Enrollment Appointments            | and repeat adjustments are not performed until all grades are received.<br>To request an official transcript, please see our website for ordering options: http://web.peralta.edu/admissions/official-transcript-request/                                                                                                    |  |                            |        |  |
|                                    | To view reports, your device should allow popups and have a PDF viewer.                                                                                                    |  |                            |        |  |

- Clicking on the view all requested reports will give you a list of past requests to view the unofficial transcripts.

- If you do require the most up to date unofficial transcript we recommend making a new request. Due to the fact that old request do not update/add the classes you recently have taken/completed.

- Note: most 4 year institutions do not accept unofficial transcripts as a record of units taken and completed, you

will have to request an official transcript. This will be covered in the next part.

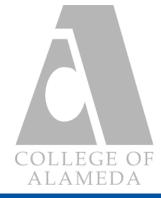

## Academic Records: Request Official Transcript

View Unofficial Transcript

Request Official Transcript

**Enrollment Appointments** 

- Clicking on Request Official Transcript will bring up a page where you can start to order your official transcript. Clicking on the **icon shown below** will take you to a different page on another tab where you can begin the transcript ordering service.

#### Help Center & FAQ

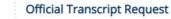

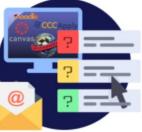

the ordering options below: **Option 1: ONLINE** 

The quickest and most convenient way to request a transcript is online over the Internet. Please view

Picture I.D. is required to order and pick up transcripts in person.

The Peralta Community College District has retained Credentials Inc. to accept transcript orders over the internet through their secured site. TranscriptsPlus® will facilitate your request 24 hours per day, 365 days per year.

You can request your Official Transcript though your PASSPORT Student Center or you can click on the icon below to get started:

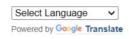

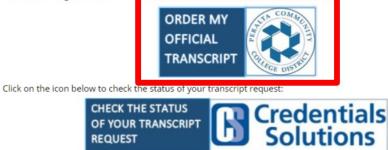

Or call (847) 716-3005

- On the other tab you will be required to choose between an electronic/PDF transcript or a paper hard-copy transcript. Universities do require you to send in an electronic/PDF copy, this would the fastest way to send your transcripts over.

Advantages to Ordering Transcripts Online:

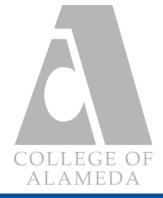

# Task (To Do's)

#### The following guide will familiarize you with the features of the Task (To Do's) tab of the

### Student Homepage.

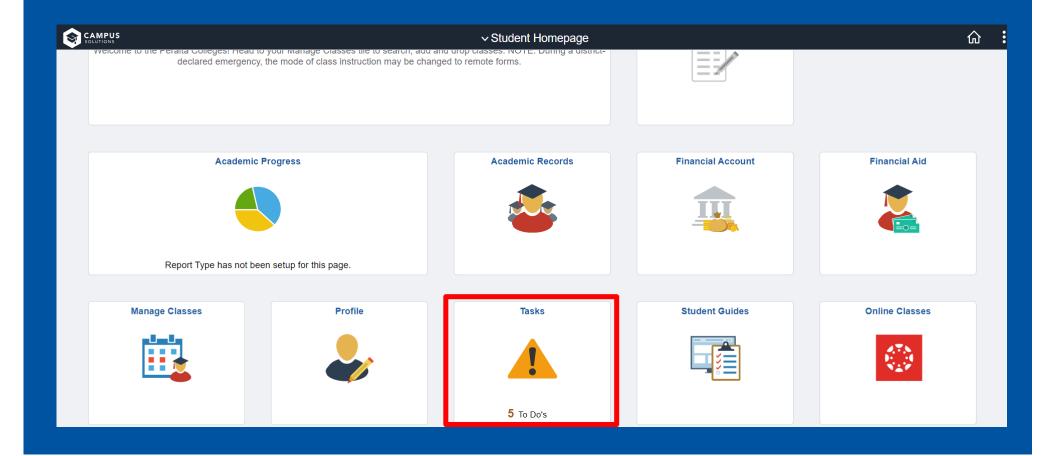

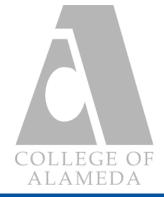

## Task: To Do List

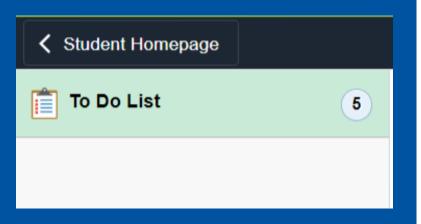

Clicking on <u>To Do List</u> will bring up all the actions you are required to complete. Here you can find all of your current holds, such as academic, admission, and financial aid holds.
You can view which department a hold is from by clicking on each and reading the details presented.

- Please pay attention to the due date of each hold, as not everything in your To Do List has a deadline. How-

ever, if is important that you complete and resolve these holds within the deadline if they do have one.

|   | Tasks                         |          |           |        |
|---|-------------------------------|----------|-----------|--------|
| Т | o Do List                     |          |           | _      |
|   |                               |          |           | 5 rows |
|   |                               |          |           |        |
|   | Task                          | Due Date | Status    |        |
|   | Fin Aid Ineligible Major Fall |          | Completed | >      |
|   | Fin Aid Ineligible Major Fall |          | Completed | >      |

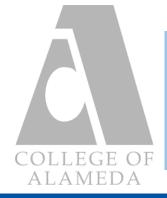

# Profile (Personal Info)

The following guide will familiarize you with the features of the Profile (Personal Info) tab of

#### the Student Homepage.

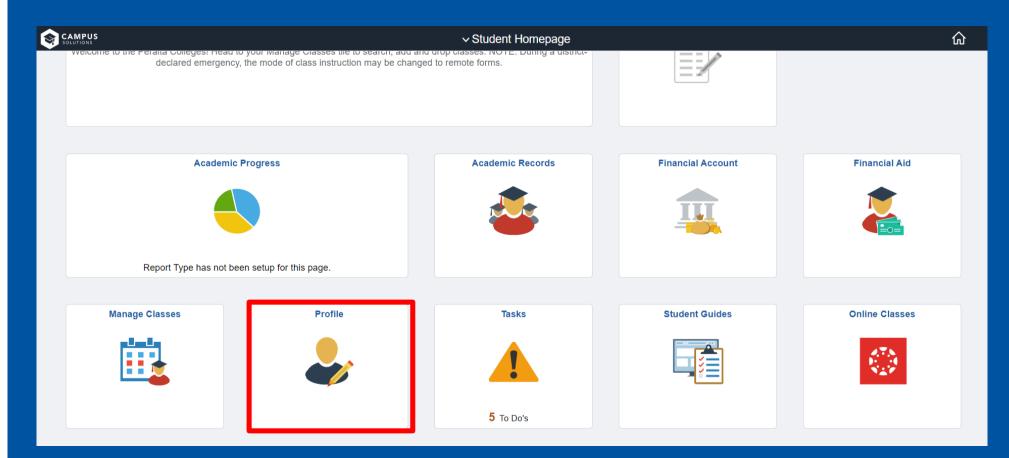

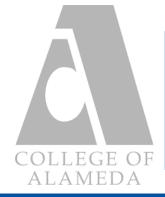

## **Profile: Personal Details**

| <b>ID</b><br>10    |  |
|--------------------|--|
| E Personal Details |  |
| Contact Details    |  |

- Clicking on <u>Personal Details</u> allows you to bring up a page where you can set your primary name and preferred name. Here you can view your birthday and change your name in the system in the event that you change your name or have taken a different last name.

#### **Personal Details**

Date of Birth

Gender Male

#### Names

| Name | Туре      |   |
|------|-----------|---|
|      | Primary   | > |
|      | Preferred | > |

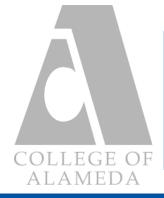

## **Profile: Contact Details**

| Personal Details |
|------------------|
| Contact Details  |
| Addresses        |

Clicking on <u>Contact Details</u> brings up a page where you can view your current email and phone number listed in our system. Here you can add and delete emails and phone numbers. If an email you check is not here, feel free to add it and make it a preferred email.

# Email Imail Imail</

#### Phone

| +     |      |              |   |
|-------|------|--------------|---|
| Phone | Туре | Preferred    |   |
| 415/  | Home | $\checkmark$ | > |

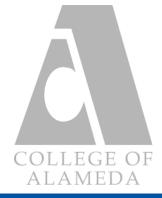

## **Profile: Addresses**

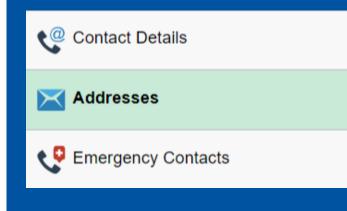

- Clicking on <u>Addresses</u> will bring up a page of all the listed addresses you have in our system. Here you can view or change any addresses that might be incorrect or old. You can **add a new address** by clicking on the plus icon shown below.

| Addresses           |         |   |
|---------------------|---------|---|
| Home Address        |         |   |
| Address             | From    |   |
| Alameda<br>CA 94501 | Current | > |

- If you have further questions about your personal details, addresses, and contact details feel free to contact

the admissions & records office, coaadmissions@peralta.edu.

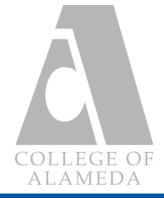

## **Profile: Emergency Contacts**

🔀 Addresses

📢 Emergency Contacts

Clicking on <u>Emergency Contacts</u> will bring up a page containing all of the listed emergency contacts you might have in our system.
Here you can view and update any changes in your contact list. To add contacts click on the plus icon shown below.

- You can also include the addresses of your emergency contacts, as well as alternate numbers to reach them

#### in case of an emergency.

| Emergency | Contacts |              |   |
|-----------|----------|--------------|---|
| +         |          |              |   |
| Contact   | Phone    | Preferred    |   |
|           |          | $\checkmark$ | > |

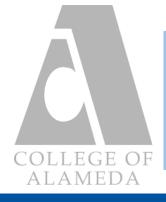

## **Other Resources**

## **Quick Links**

- Admissions & Records (coaadmissions@peralta.edu / (510) 748-2228)
- Counseling Department (510) 439-1134 call or text)
- Financial Aid (coafinancialaid@peralta.edu / 510-748-2391)
- Extended Opportunity Programs & Services (coaeops@peralta.edu / (510)748-2258)
- SAS Student Accessibility Services (formerly DSPS)

(coa-dsps01@peralta.edu (510) 463-4899 (Mon-Fri 10:00 am -2:00 pm))

- **Veterans Resource Center (VRC) / Veteran Services**
- Student Email & Canvas (Online Classes)